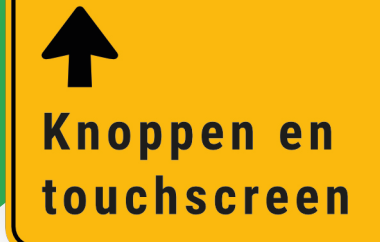

# **1Hoofdstuk 1**

iPhone voor de eerste keer instellen

Heeft u een nieuwe iPhone? Blader naar bladzijde 157 om te lezen hoe de iPhone stap voor stap ingesteld kan worden.

Blz. 157

In dit hoofdstuk wordt uitgelegd welke functies de verschillende fysieke knoppen op de iPhone hebben. Ook wordt het aanraakgevoelige touchscreen toegelicht.

# **Thuisknop**

Druk de thuisknop in om het scherm van de iPhone aan te zetten. Recentere modellen van de iPhone hebben geen thuisknop. In plaats daarvan veegt u aan de onderkant van het scherm omhoog.

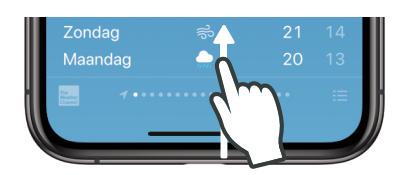

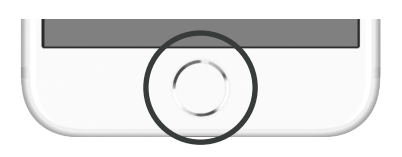

# **Sluimerstandknop**

Door de sluimerstandknop kort in te drukken zet

u het scherm van de iPhone aan of uit. Wanneer de iPhone in sluimerstand staat gebruikt deze weinig stroom.

# **Telefoon helemaal uitzetten**

# **Modellen met thuisknop**

Houd de sluimerstandknop langer ingedrukt en veeg de uitknop naar rechts.

# **Modellen zonder thuisknop**

Houd de sluimerstandknop en een van de volumeknoppen tegelijk ingedrukt, veeg de uitknop daarna naar rechts.

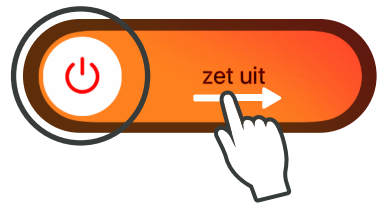

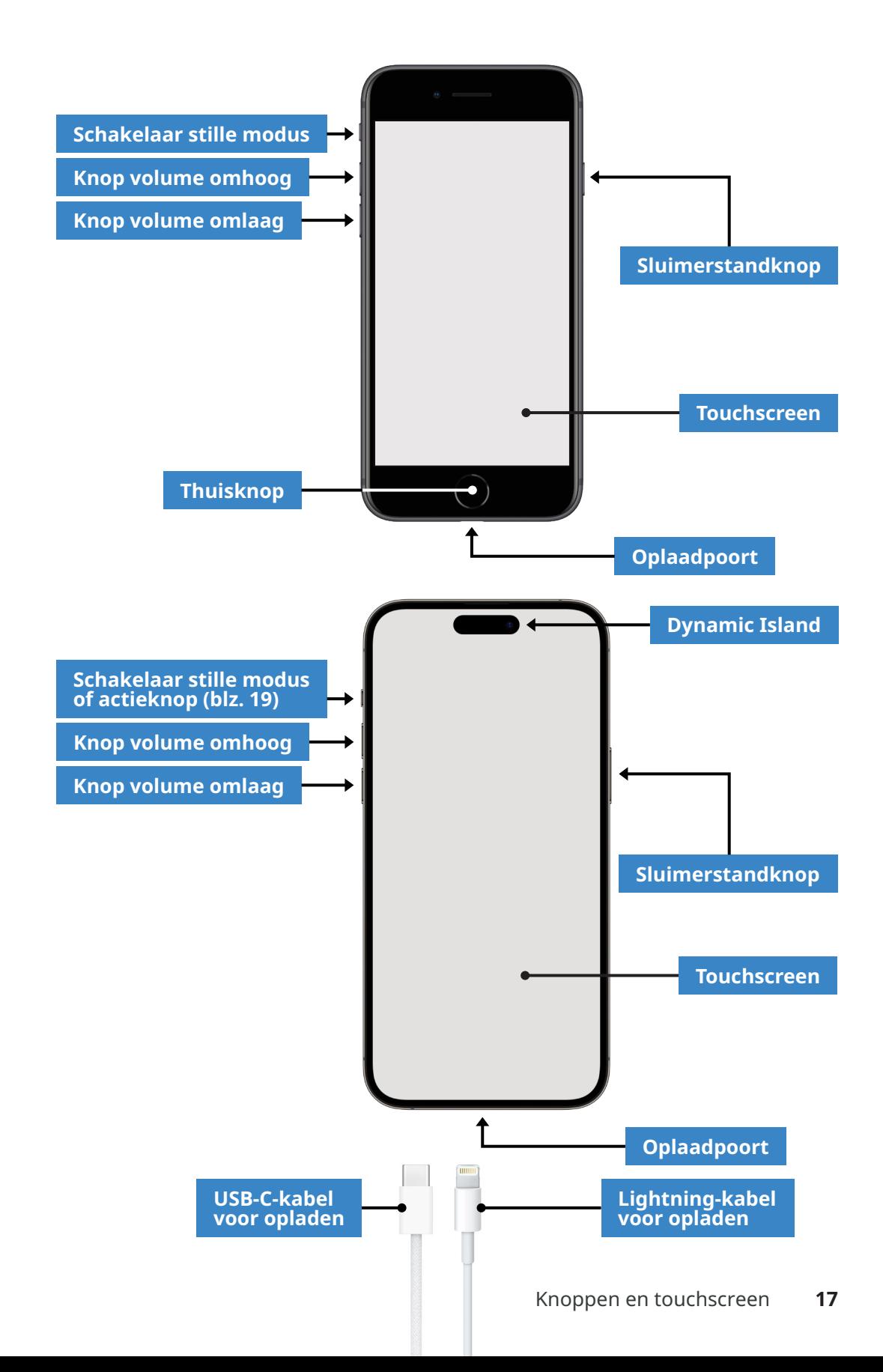

# **Het beginscherm**

Het beginscherm geeft een overzicht van alle mogelijkheden van uw iPhone. Zo is er een app om foto's mee te maken, het weer te bekijken, eentje voor uw contactenlijst en nog veel meer. Zie het als een menukaart in een restaurant of een boekenkast vol met verschillende boeken. Alleen dan met apps in plaats van gerechten of boeken. **3Hoofdstuk 3**

Voordat u toegang krijgt tot het beginscherm moet u eerst langs de beveiliging komen. In **Hoofdstuk 2 (blz. 20)** wordt beschreven hoe dit werkt, zodat u daarna succesvol aan de slag kan!

# **Wisselen tussen pagina's**

Om te wisselen tussen de verschillende pagina's op het beginscherm veegt u naar links of naar rechts. De witte stip geeft aan op welke pagina van het thuisscherm u zich bevindt en verschijnt pas zodra u naar links of rechts veegt.

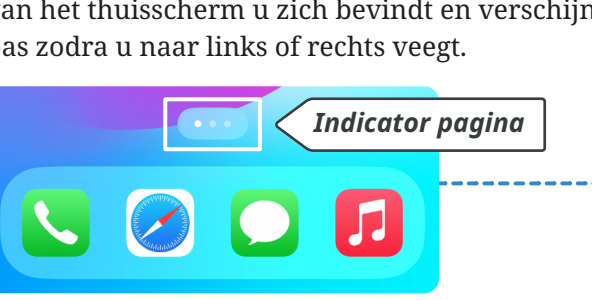

**Een app openen**

Tik kort op een app om deze te openen.

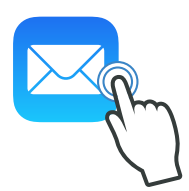

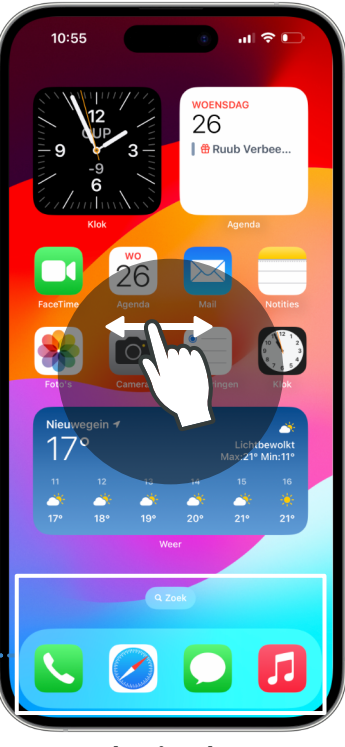

*Het beginscherm*

# **Terug naar het beginscherm**

Van een geopende app kunt u direct terug gaan naar het beginscherm waar alle apps staan. Dat doet u zo:

# **Mijn iPhone heeft geen thuisknop**

Veeg vanaf de onderkant van de iPhone snel omhoog.

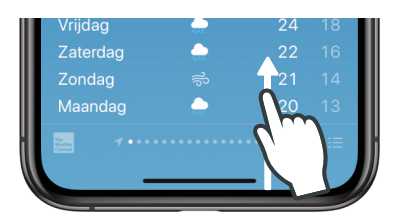

**Mijn iPhone heeft een thuisknop**

Druk kort op de thuisknop om terug te gaan naar het beginscherm.

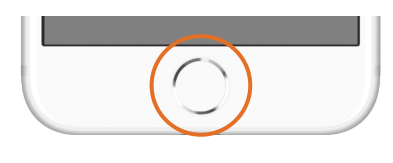

# **Apps en widgets**

App is de afkorting voor applicatie. Op het beginscherm staan apps voor verschillende toepassingen. Zo kunt u met de app **Klok** een alarm instellen, met de app **Telefoon** iemand bellen en met de app **Safari** een website bezoeken.

Een widget is een grotere versie van een appicoon waarin (actuele) informatie uit de app zichtbaar is. Door op de widget te tikken wordt de app geopend.

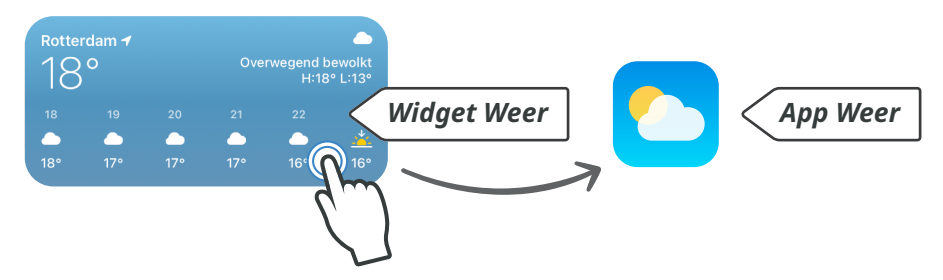

# **Widget van een app toevoegen aan het beginscherm**

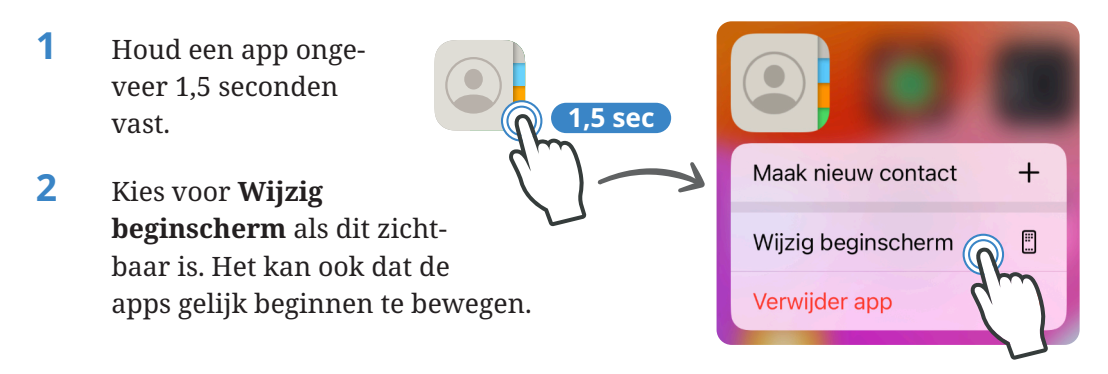

# **Tijdens een telefoongesprek**

Bij een telefoongesprek is het volgende menu zichtbaar:

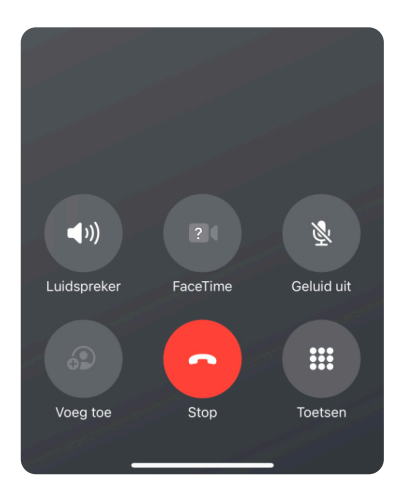

#### **Gespreksvolume**

Tijdens het bellen kunt u met de volumetoetsen aan de zijkant van de telefoon het volume van een telefoongesprek aanpassen.

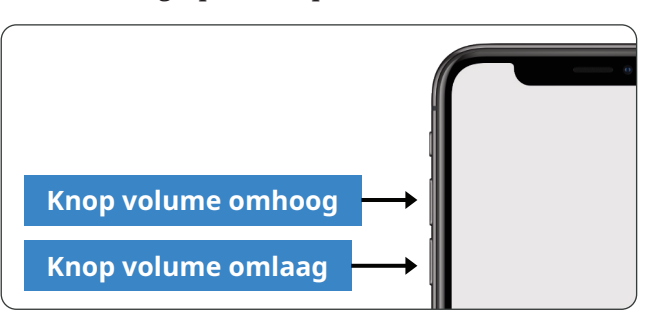

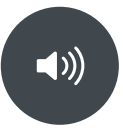

#### **Luidspreker**

Hiermee zet u de telefoon op luidspreker, zodat u deze niet meer aan uw oor hoeft te houden.

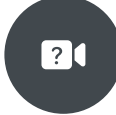

# **FaceTime**

Wanneer de gesprekspartner ook belt met een iPhone dan kan het gesprek worden omgezet naar FaceTime zodat u de persoon ook kunt zien.

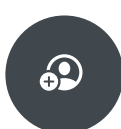

## **Voeg toe**

Het is mogelijk om met meerdere personen tegelijk te bellen. Met deze knop kunt u iemand toevoegen aan het gesprek.

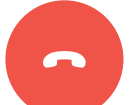

## **Stop**

Beëindig met deze knop het telefoongesprek.

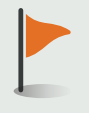

Met de app WhatsApp kan ook worden gebeld. Lees meer op blz. 105.

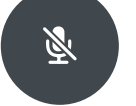

# **Geluid uit**

Als u hierop tikt dan wordt de microfoon uitgeschakeld. Dit is bijvoorbeeld handig wanneer u tijdens het bellen iets wilt overleggen en niet wilt dat de gesprekspartner aan de telefoon dit hoort.

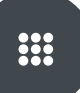

#### **Toetsen**

Wanneer u met een bedrijf belt dan krijgt u vaak een keuzemenu waarbij wordt gevraagd om een toets te kiezen.

# **Inkomende oproepen**

Wanneer iemand u belt dan hoort u een beltoon of trilt de telefoon. U kunt ervoor kiezen om de oproep te beantwoorden of af te wijzen. Als het scherm van de iPhone is uitgeschakeld dan ziet de melding van een inkomende oproep er anders uit dan wanneer het scherm is ingeschakeld.

# **Oproep bij ingeschakeld scherm** Veeg de knop naar rechts om de oproep te beantwoorden.

**Oproep bij uitgeschakeld scherm**

Tik op de symbolen om de oproep af te wijzen of op te nemen.

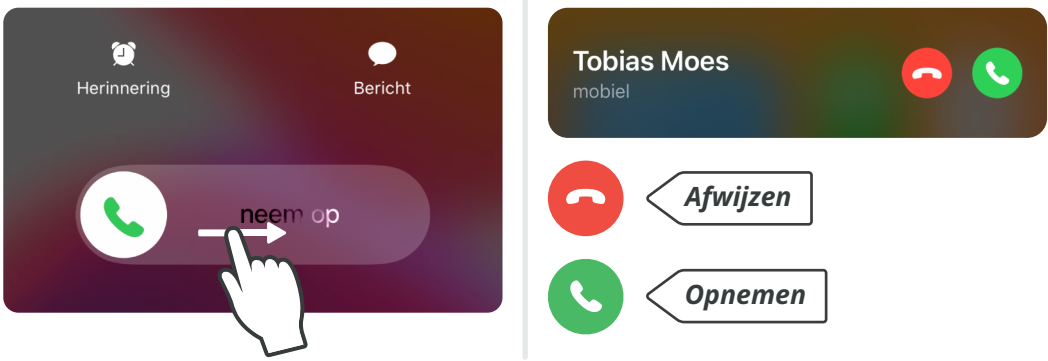

Druk twee keer snel achter elkaar op de sluimerstandknop om de oproep af te wijzen.

Gemiste oproepen zijn zichtbaar op het toegangsscherm. Als u tikt op de gemiste oproep dan kunt u gelijk terugbellen. Soms is het nodig om twee keer op de naam te tikken. **Meldingen (blz. 116)** Timon Timon Gesprek gemist Gesprek gemist Tobias Moes Gesprek gemist **Tobias Moes** Gesprek gemist

# **Beltoon instellen**

- **1** Open de app **Instellingen** en tik op **Horen en voelen** of **Geluiden.** Horen en voelen  $\blacktriangleleft$  of  $\blacktriangleright$ **2** Tik op **Beltoon**. Beltoon Bezinning > Sms-toon Notitie > Nieuwe voicemail Druppel >
- **3** Er zijn een aantal beltonen waaruit gekozen kan worden. Tik op een beltoon om die in te stellen. Voor de gekozen beltoon staat een vinkje.

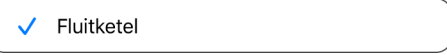

# **Beltoonvolume aanpassen**

Hoort u vaak de telefoon niet gaan wanneer iemand u belt? Gelukkig kan het geluid van de beltoon harder worden gezet.

**1** Open de app **Instellingen** en tik op **Horen en voelen** of **Geluiden.**

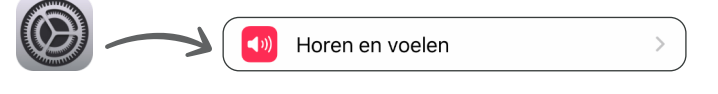

**2** Veeg de ronde knop naar rechts om het belvolume harder te zetten en naar links om het zachter te zetten.

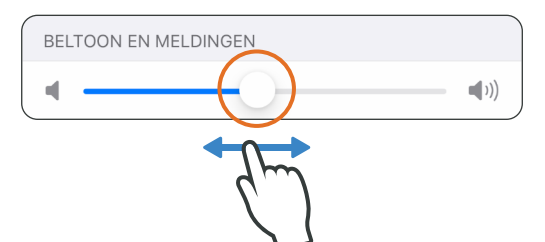

# **Een achtergrond instellen**

**1** Open de app **Instellingen** en tik op **Achtergrond**.

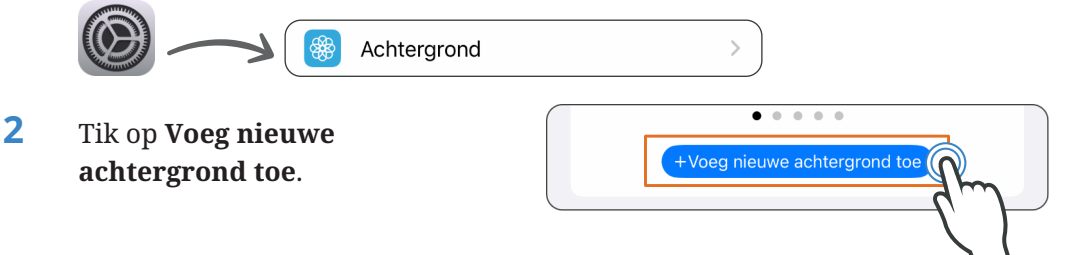

**3** Volg de stappen voor het instellen van een achtergrond zoals uitgelegd op bladzijde 41.

# **Apple ID & iCloud**

# **Apple ID**

Een Apple ID is een persoonlijk account bij Apple dat bestaat uit een gebruikersnaam en wachtwoord. Door in te loggen met uw Apple ID kunnen persoonlijke instellingen worden opgeslagen. Informatie tussen andere

Apple-apparaten kan via iCloud automatisch worden gesynchroniseerd. Als u bijvoorbeeld een foto op de iPhone maakt dan kan die ook op de iPad bekeken worden.

Bij bepaalde toepassingen wordt gevraagd om in te loggen met Apple ID. In plaatst van het wachtwoord intypen is het dan ook mogelijk om in te loggen met Touch ID of Face ID.

Voor meer informatie over het aanmaken van een Apple ID, ga naar de volgende website: **www.simpleroadbooks.nl/appleid**

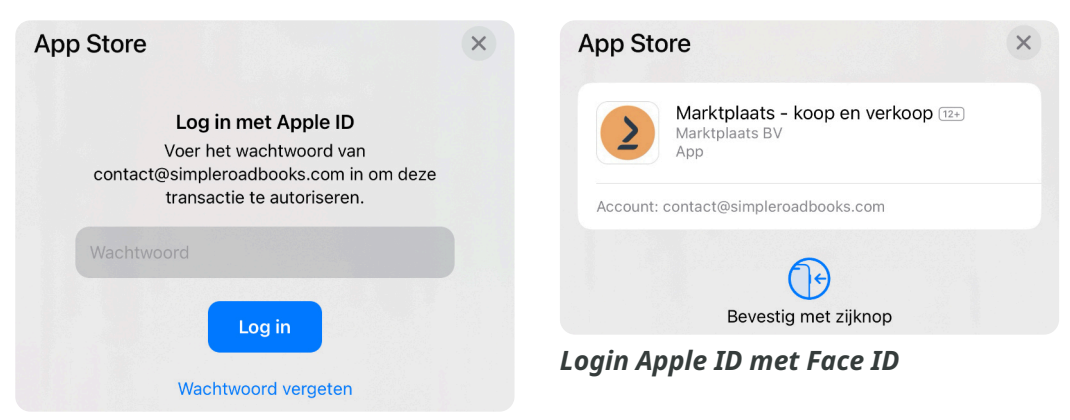

Lees op blz. 74 hoe een website bezocht kan worden met de app Safari.

*Login Apple ID met wachtwoord*

# **iCloud**

Via iCloud kunnen gegevens zoals foto's, telefoonnummers en notities worden gesynchroniseerd op al uw apparaten van Apple wanneer u bent ingelogd met uw Apple ID. Stel dat u een e-mailadres opslaat op de iPhone dan is het ook gelijk zichtbaar op de iPad en MacBook.

iCloud wordt ook gebruikt om een reservekopie op te slaan. De kopie kan worden teruggezet op een andere iPhone als uw iPhone kapot gaat of als u die kwijt raakt.